# *Документ и основные этапы работы с ним*

Доцент каф. ИПС Погребной А. В.

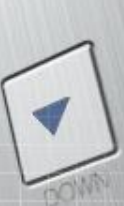

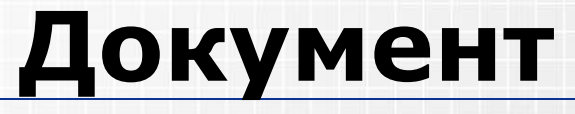

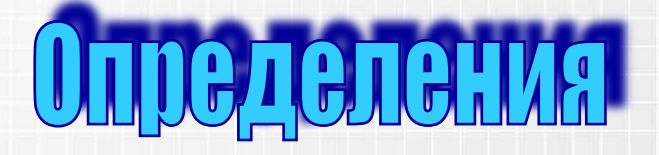

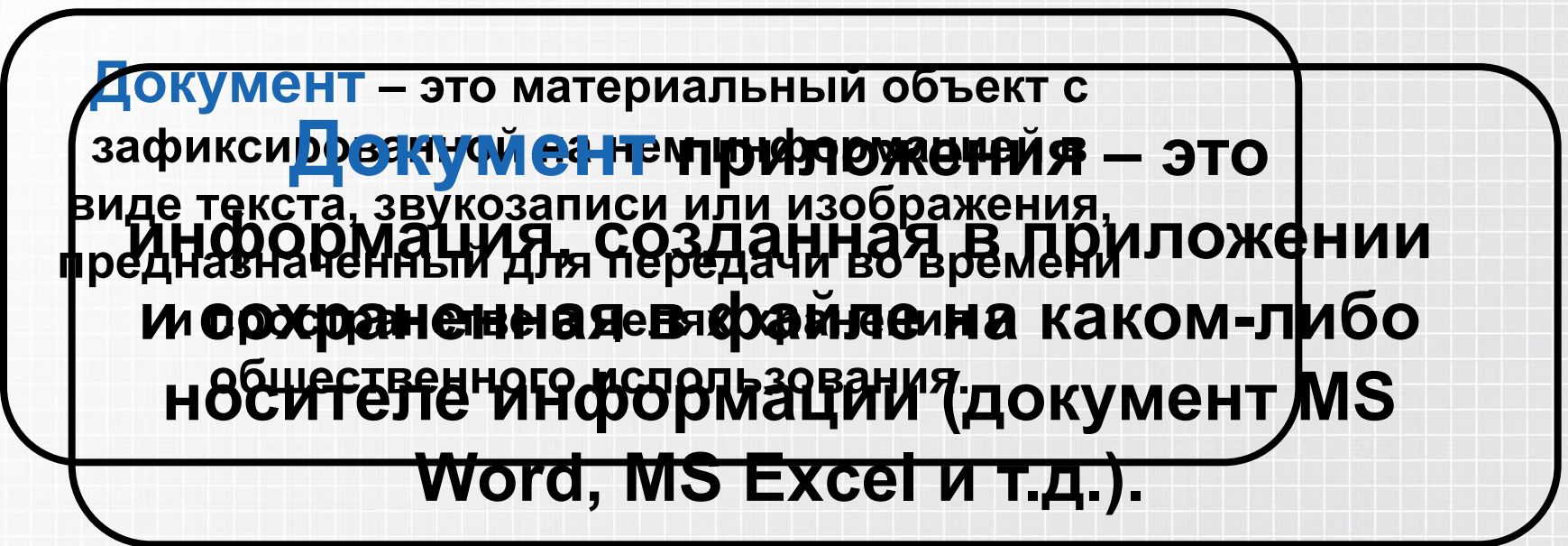

# **Основные этапы работы над**

### **документом**

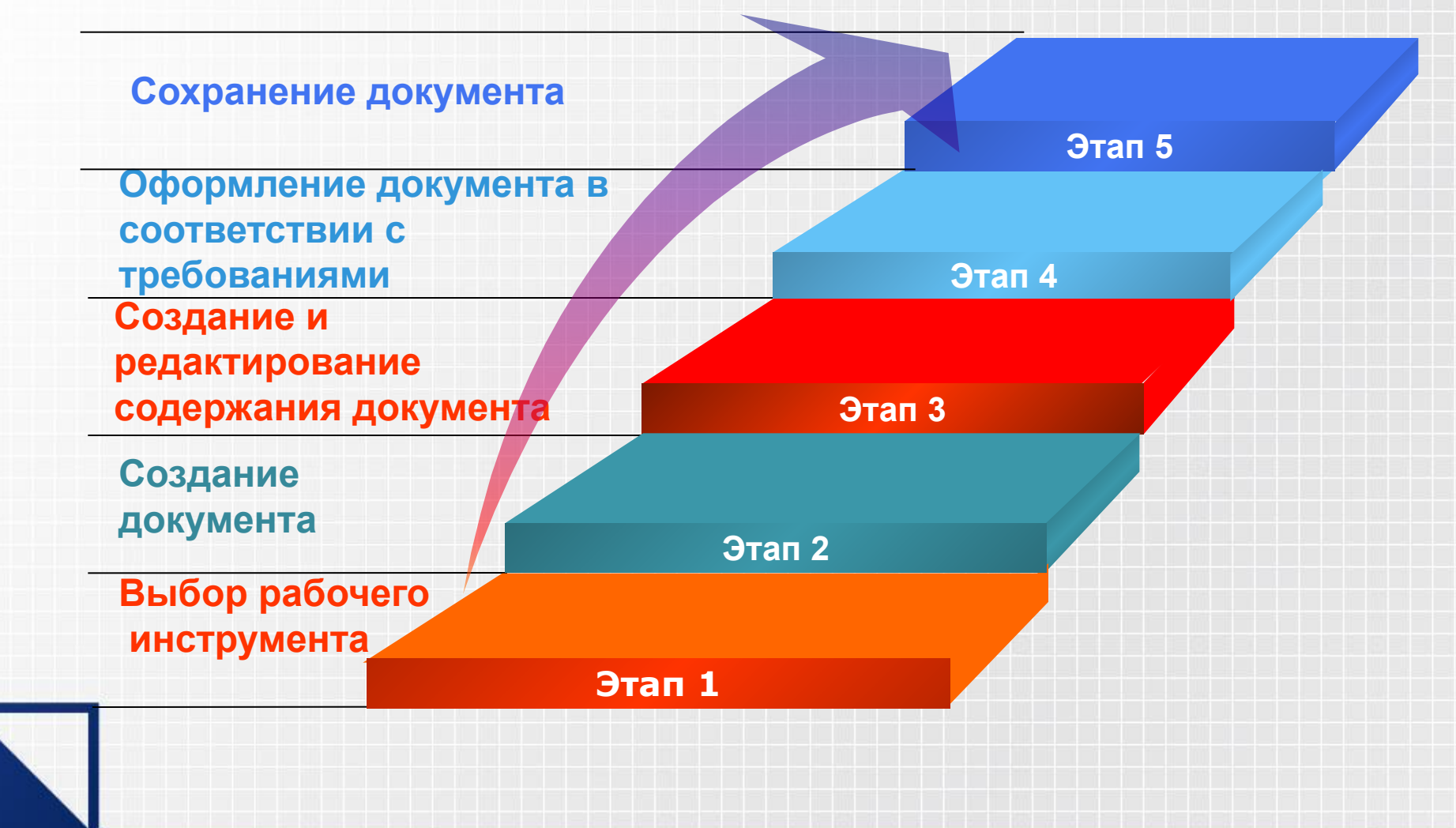

# **Выбор рабочего инструмента**

**На этом этапе** выбирается программный инструмент, наиболее подходящий для создания документа требуемого вида. Например, для текстового документа используется текстовый процессор MS Word, для создания таблиц и их обработки – табличный процессор MS Excel.

# **Создание документа**

**Содержание этапа и команды**

**На этом этапе** выбирают шаблон (определенный набор параметров) документа, на основе которого создают пустой документ. Если шаблон явно не выбран, то приложение в процессе запуска создает пустой документ на основе стандартного шаблона.

. **команда меню Файл/Создать**. В появившемся Для создания документа MS Word или MS Excel на основе выбранного шаблона выполняется после этого окне диалога можно выбрать шаблон документа и создать файл на его основе.

#### **Создание и редактирование содержания**

### **документа - 1**

**Содержание этапа и команды**

**На этом этапе наполняют пустой документ требуемой информацией, либо изменяют готовое содержание. Все действия при работе в офисных приложения протоколируются (сохраняются в специальном буфере),**

Большинство использующихся команд сосредоточено в пункте меню **Правка**. Стандартные операции удаления, копирования и перемещения осуществляются с помощью комбинаций команд работы с буфером обмена (команды **Правка/Вырезать, Правка/Копировать** и **Правка/Вставить)**.

#### 7 *Документ MS Office*

❖ Microsoft Word **предназначен для создания, просмотра, редактирования документов. Он позволяет применять различные шрифты, вставлять в документы электронные таблицы, диаграммы, математические формулы, графические иллюстрации, обеспечивает фоновую проверку орфографии.**

**MS Word**

### **РЕЖИМЫ ПРОСМОТРА ДОКУМЕНТА**

❖ **MS-WORD позволяет просматривать редактируемые документы в различных режимах просмотра. Для этого используется меню** Вид **и команды:**  Обычный**,** Электронный документ**,** Разметка страницы**,** Структура**,** Главный документ**. Режим** Обычный **устанавливается по умолчанию. В нем удобно выполнять основную часть обработки текста: набор редактирование, форматирование. В этом режиме дается возможность увидеть все виды форматирования текста.**

#### 9 *Документ MS Office*

### **РЕЖИМЫ ПРОСМОТРА ДОКУМЕНТА**

- ❖ **В режиме просмотра** Разметка страницы **документа наоборот удобно просмотреть расположение текста на странице.** 
	- ❖ **В режиме просмотра** Структура **удобно просматривать и изменять структуру документа. Под структурой документа подразумевается иерархию заголовков и соответствующих им разделов текста.**

### **ТАБЛИЦЫ**

❖ **Под** *таблицей* **в MS-WORD понимается табличная форма представления данных в документе. В ячейках таблицы можно размещать: текст, числа, рисунки и т. д.** 

❖ **Таблицы, в которых четко можно выделить количество строк и столбцов называются простыми. Если для таблицы нельзя указать на сколько строк и столбцов она делится, то такая таблица называется** *сложной***.**

## **ТАБЛИЦЫ**

❖ **Для добавления простой таблицы достаточно выбрать** Таблица - Добавить таблицу**. В появившемся окне задается количество строк, столбцов и ширина столбцов таблицы.** 

❖ **Для добавления сложной таблицы выбирается** Таблица - Нарисовать таблицу**. С помощью указателя мыши, который примет вид пера, определяются границы будущей таблицы. Затем, продолжая использовать мышь, внутри таблицы прорисовываются линии столбцов и строк.**

### **Таблица**

#### **Таблица/Формула**

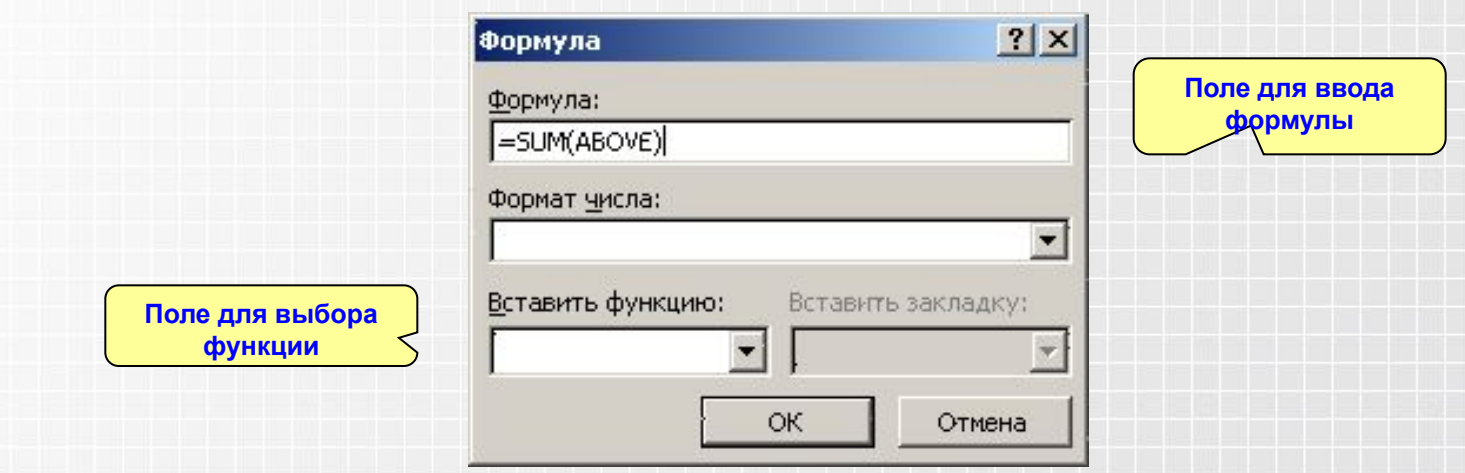

Бывают случаи, когда нужно выполнять действия для части ячеек строки или столбца. Тогда указывают соответствующие номера ячеек по следующему правилу: <*имя столбца><номер строки>* 

### **ИЗМЕНЕНИЕ ФОРМЫ ТАБЛИЦЫ**

❖ **Для добавления строки или столбца в таблицу необходимо выполнить следующие действия. Выделить строку, ниже которой будет вставлена новая строка, или столбец, правее которого будет вставлен новый столбец. Выбрать команду**  Таблица - Добавить строки **или** Таблица - Добавить столбцы**. Удаление ячеек, строк или столбцов производится выполнением команды главного меню** Таблица - Удалить ячейки**.**

#### 14 *Документ MS Office*

#### **ОБЩИЕ СВЕДЕНЬЯ О ПРЕДСТАВЛЕНИИ ИЗОБРАЖЕНИЙ**

**Изображения, хранящиеся на винчестере компьютера можно разделить на две категории: растровые изображения и векторные изображения. В** *растровых (точечных)* **рисунках каждая точка представляется ячейкой, или набором ячеек памяти, в котором хранится цвет данной точки. Таким образом, размер информации зависит от размера изображения и количества цветов.**

#### **ОБЩИЕ СВЕДЕНЬЯ О ПРЕДСТАВЛЕНИИ ИЗОБРАЖЕНИЙ**

**Растровые рисунки предназначены главным образом для хранения сложных многоцветных рисунков, фотографий.**

 **Векторные изображения удобнее использовать для представления деловой графики и схем.**

### **Работа со стилями**

❖ *Стиль оформления* **– это именованная совокупность настроек параметров шрифта, абзаца, языка.**

❖ **Использование стилей обеспечивает простоту форматирования абзацев и заголовков, а также единство их оформления в пределах всего документа. Кроме того, с их помощью создаются структуры и оглавления.**

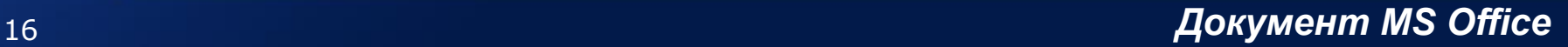

#### **Каскад окон для настройки параметров стиля**

#### **Формат/Показать форматирование**

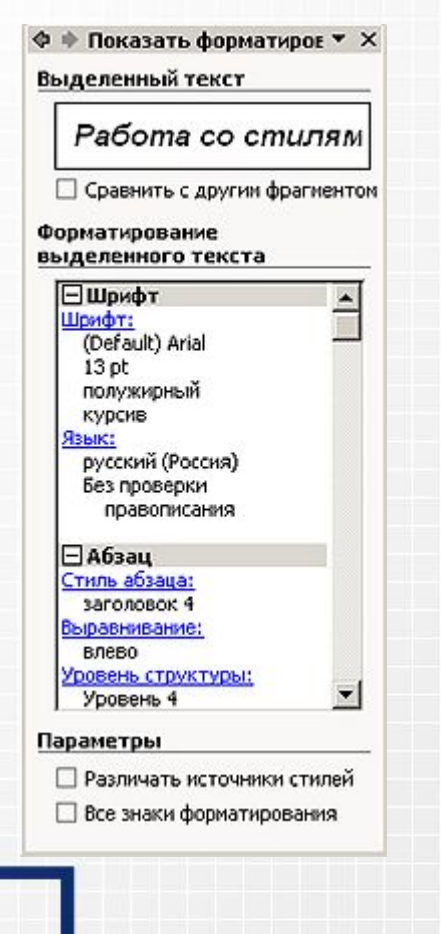

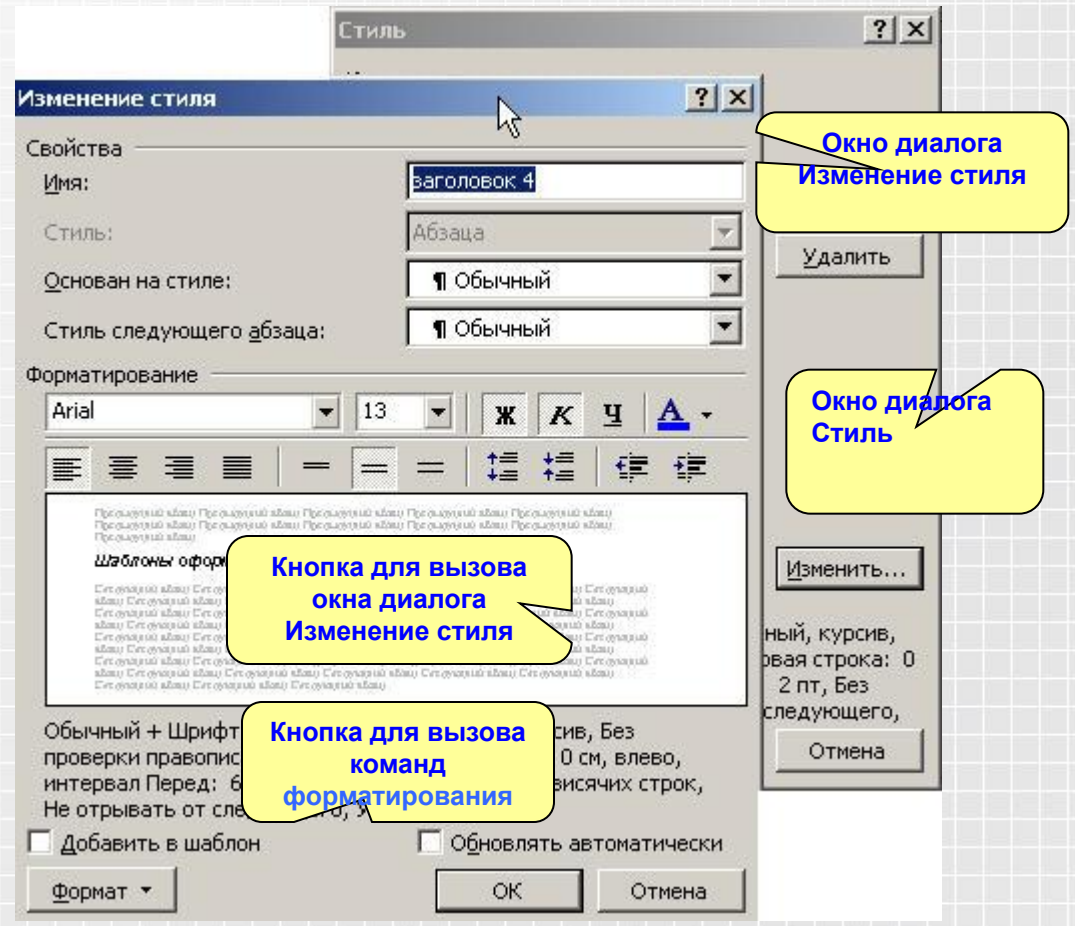

# **Редакторы формул**

#### **Microsoft Equation**

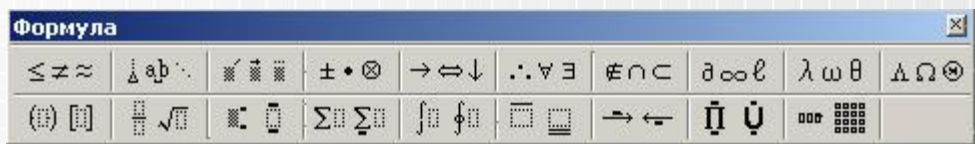

#### **MathType**

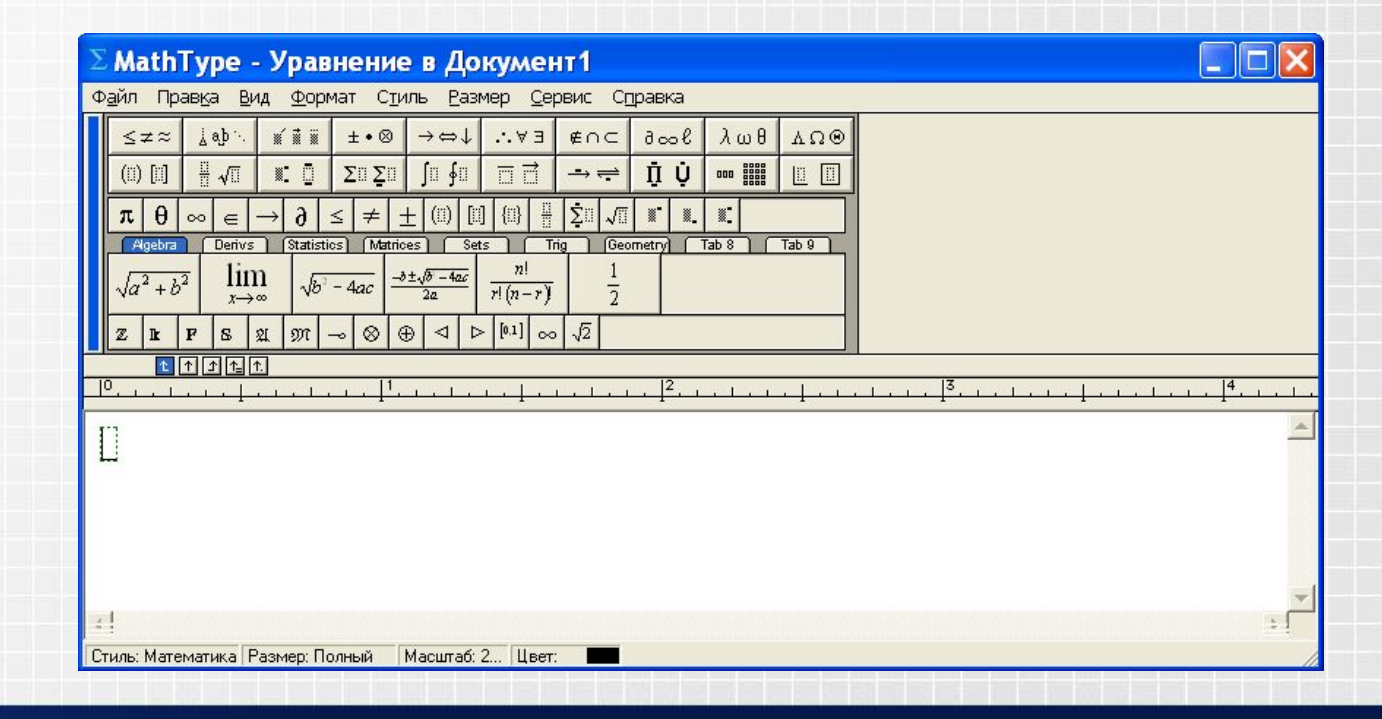

### **EXCEL**

**Microsoft Excel представляет собой электронные таблицы, которые предназначены для выполнения вычислений, анализа и построения разнообразных отчетов.**

 **Рабочее поле представляет собой матрицу, состоящую из столбцов и строк. Заголовки столбцов обозначаются заглавными латинскими буквами и находятся в верхней части электронной таблицы.**

### **EXCEL**

❖ **Число столбцов практически не ограничено, так как после перебора всех заглавных букв латинского алфавита** *(А,* **В, С, D и. т. д.) нумерация столбцов продолжается как АА, АВ, AC, AD и т. д. Нумерация строк находится в левой части электронной таблицы, начиная с 1 и до 65 536.**

**Таким образом, вся электронная таблица представляет собой матрицу, состоящую из отдельных ячеек, имеющих номер столбца и номер строки. Табличный курсор изначально находится в ячейке А1, то есть в левой верхней ячейке электронной таблицы. Если же обратиться к этой ячейке из другого листа книги, то в адрес добавится название данного листа: Лист 1!А1! (восклицательный знак служит разделителем).**

### **Абсолютные и относительные ссылки**

❖ **Относительные ссылки при копировании ячейки будут автоматически корректироваться, "сдвигаться" относительно ячейки так, что смещение влияющей ячейки (той, на которую мы ссылаемся) относительно зависимой (той, в которую введена формула со ссылкой) останется прежним.**  ❖ **Например, в ячейку А1 введена формула** 

**=В1\*2.**

❖ **При копировании формулы в ячейку А2 она будет автоматически откорректирована на формулу =В2\*2.**

### **Абсолютные и относительные ссылки**

- ❖ **Абсолютные ссылки при копировании не корректируются.**
- ❖ **Формула из нашего примера в абсолютной нотации будет выглядеть так: =\$B\$1\*2.**
- ❖ **Теперь, куда бы мы ни копировали формулу, она все равно будет ссылаться на ячейку В1.**
	- **F4 "закрепить" ссылку, преобразовать ее в абсолютную нотацию**
	- **Повторное нажатие F4 преобразует ссылку в смешанную. Преобразования происходят в такой последовательности:**
- **А1 → \$A\$1 → \$A1 → A\$1 → A1**

**и дальше по кругу.**

### **АРИФМЕТИЧЕСКИЕ ОПЕРАЦИИ**

**В Excel используются самые обычные знаки арифметических операций: + - \* / % ^(крышка)-возведение в степень. Для задания аргументов используются : интервал ;-перечисление. Порядок обычный и можно использовать скобки. Пример =((F4+C5)/E6)\*(B2-D2)+C4^2**

### **Создание и редактирование**

### **содержания документа -2**

**Особенности редактирования**

**В MS Word операции редактирования выполняются в окне документа. В MS Excel редактируют в специальной** *строке формул,* **в верхней части окна программы, непосредственно под панелями инструментов** .

#### **Повышение информативности**

**В документы часто вставляют объекты с информацией другого вида. Это делают с помощью команд меню Вставка (например, вставка рисунков в текстовый документ MS Word или вставка диаграмм и графиков в MS Excel).**

**Этот этап имеет свои особенности в MS Excel, связанные с тем, что основное назначение MS Excel –вычисления при обработке табличной информации. На этом этапе широко используются различные средства автоматизации вычислений Особенности создания содержания**

### **Автоматизация решения расчетных задач**

**Формула**

**Стандартные функции**

**Задача линейной оптимизации**

**Описывает зависимость значения одной ячейки** *(зависимой)* **от значений других**  *(влияющих)* **ячеек. Формулу записывают в зависимую ячейку. Расчет по формуле выполняется автоматически.**

**Предназначены для расчетов с матричными данными, комплексными числами, для выполнения финансовых и экономических расчетов, статистической обработки данных.**

**Формула записана в ячейке, называемой**  *целевой***. Можно получить в ней заданное значение, изменяя значения во влияющих ячейках. На значения в этих ячейках, возможно, могут быть наложены некоторые условия.**

# **Автоматизация решения информационных задач**

*Список* – это совокупность строк листа MS Excel, содержащих однотипные данные, например, имена клиентов и их телефонные номера.

Под *фильтрацией* списков понимается сокрытие строк таблицы, не удовлетворяющих заданным условиям отбора.

В MS Excel доступны два способа фильтрации списков: с помощью **автофильтра** и с помощью **расширенного фильтра**.

### **Фильтрация списков с помощью автофильтра**

**Автофильтр применяется для того, чтобы быстро отфильтровать данные с одним или двумя условиями, накладываемыми на ячейки отдельного столбца.**

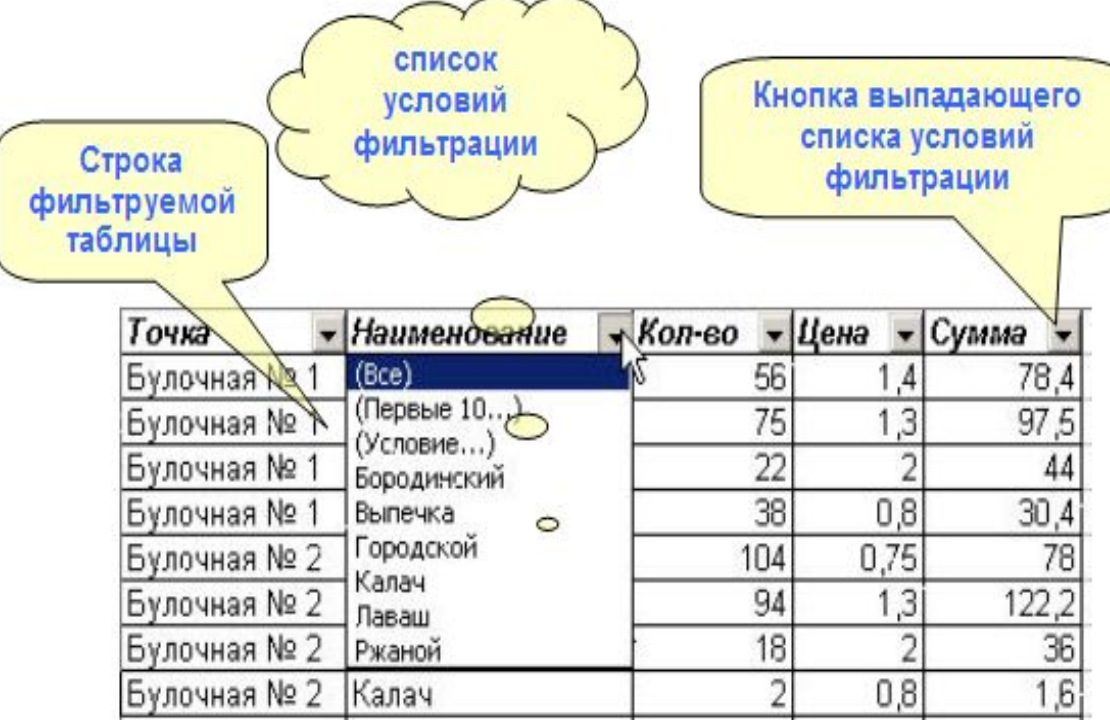

### **Фильтрация списков с помощью расширенного фильтра**

•Условия отбора строк записываются над таблицей, в которой производится фильтрация.

•Диапазон условий должен включать заголовки столбцов.

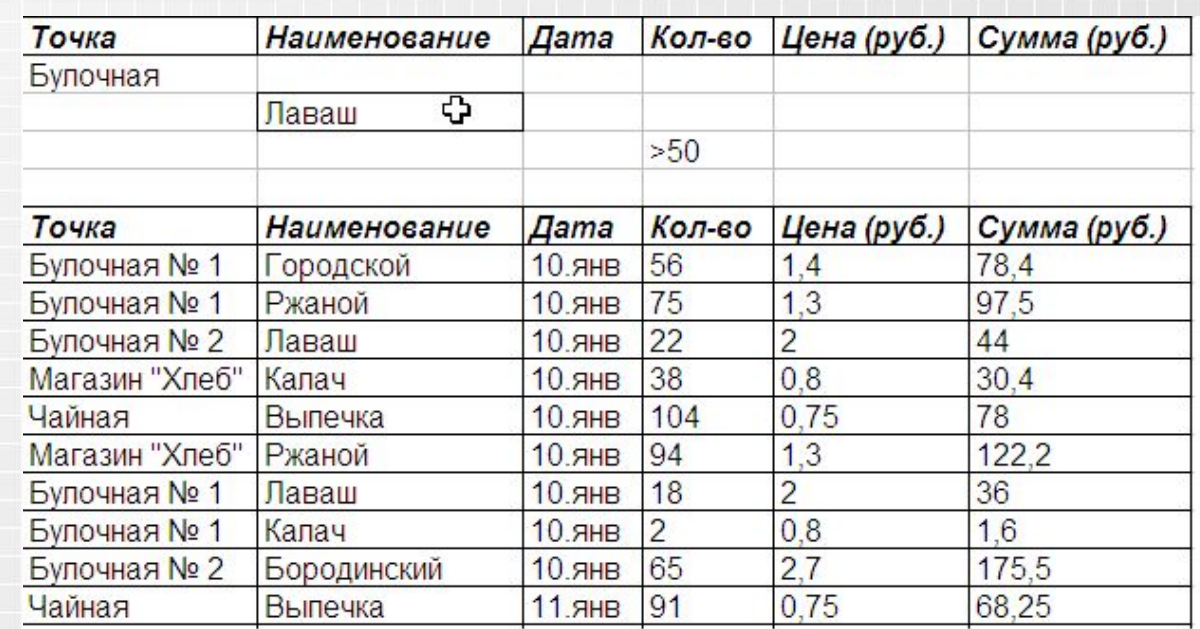

Между последней строкой диапазона условий и заголовками столбцов используемой таблицы должно быть не менее одной свободной строки.

### **Фильтрация списков с помощью расширенного фильтра**

Диалог вызывается командой **Данные/Фильтр/Расширенный фильтр**.

В полях диалога указываются исходный диапазон и диапазон условий.

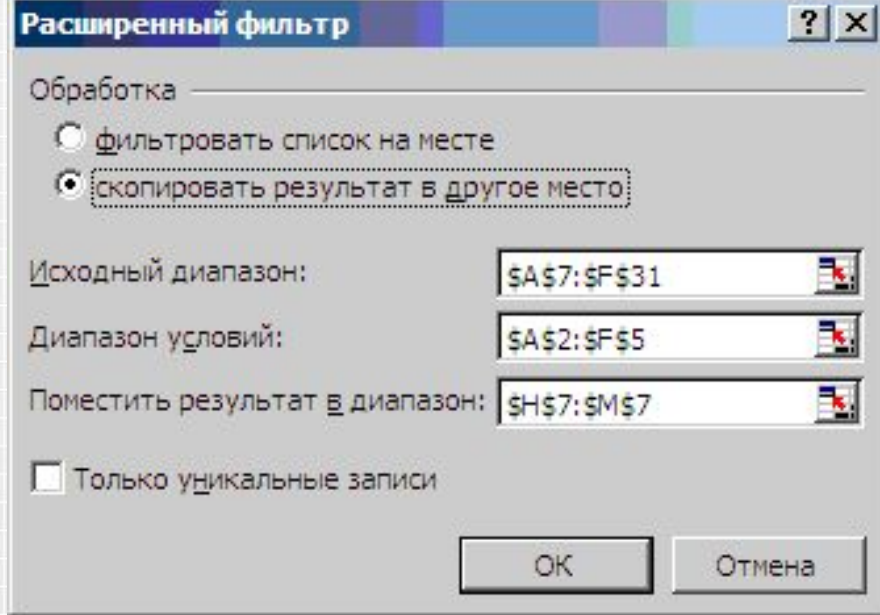

# **Этап оформления документа**

**Этот этап заключается в придании документу вида, заданного определенными** 

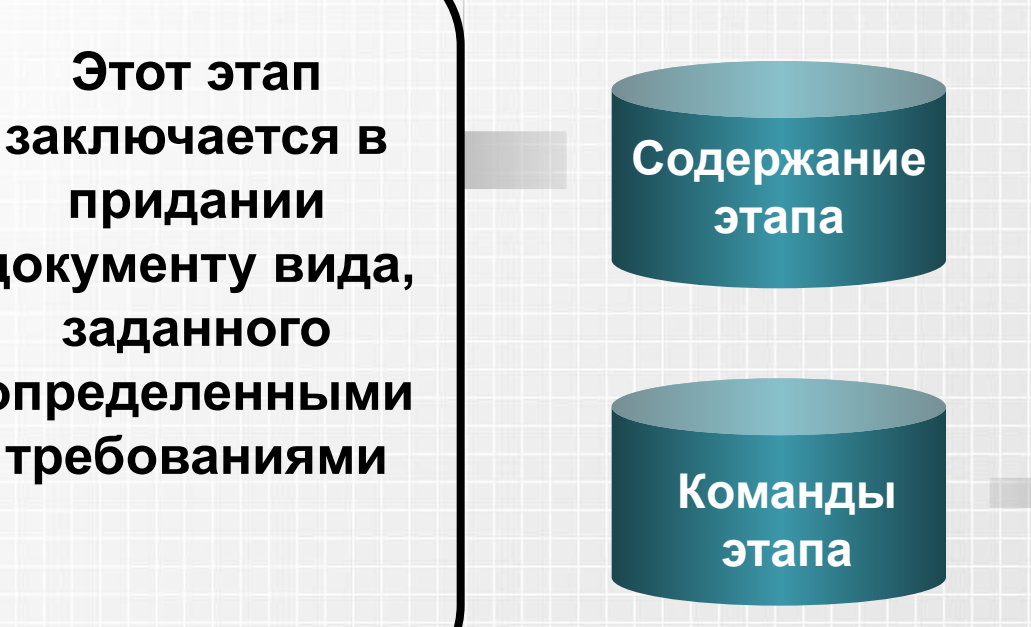

**Команды этапа сосредоточены в пункте меню Формат. Они относятся к основным структурным элементам документа. Все остальные команды этого этапа расположены в пунктах меню Вид и Вставка.**

# **Средства автоматизации оформления документов -1**

*Стиль оформления* **– это именованная совокупность настроек параметров (шрифта, абзаца, языка, ячейки и т. д.).**

**Стиль**

**Стили позволяют применить к элементам структуры целую совокупность атрибутов форматирования за одно действие. Если требуется изменить форматирование какого-то одного элемента структуры документа, то достаточно изменить стиль, который был применен к этому элементу.**

# **Средства автоматизации оформления документов -2**

**Шаблон** - **это защищенная от непреднамеренных повреждений заготовка будущего документа, хранящая совокупность стилей его оформления. На основе шаблона создается содержание документа, оформленное в соответствии с этими стилями**.

**Шаблон выбирается из списка готовых шаблонов. Этот список отображается в диалоговом окне Шаблоны. Для его вызова нужно выполнить команду меню Файл/Создать. При сохранении документа шаблон - основа не меняется и пригоден для дальнейшего использования.**

### **Сохранение документа**

**На этом этапе осуществляются действия по сохранению созданного документа в виде, доступном для его дальнейшего использования**

**Для сохранения вновь созданного документа выполняется команда меню Файл/Сохранить как… В окне диалога указывают папку для хранения файла, его имя и тип. Ранее созданный файл сохраняют после редактирования командой меню Файл/Сохранить. При этом окно диалога не появляется, а имя и местоположение файла не меняются.**

# <u>מקמימה ובמונה בבת המוניה בין המונים במינויים בין ובמונים ממונים בין ה</u> W Ш Ì M N<sub>II</sub>